## WINDOWS 10 - SUPPRESSION DE WINDOWS.OLD

(Après la mise à niveau vers 1703 – si c'est via une nouvelle installation, sauvegarder vos données avant)

## Après une mise à niveau

Un dossier Windows old est aussi créé lorsque vous avez opéré une mise à niveau de Windows.

Par exemple, ci-dessous un dossier Windows old après la mise à niveau.

Etant donné qu'il s'agit d'une ancienne version de Windows, ce dossier prend aussi énormément de place disque.

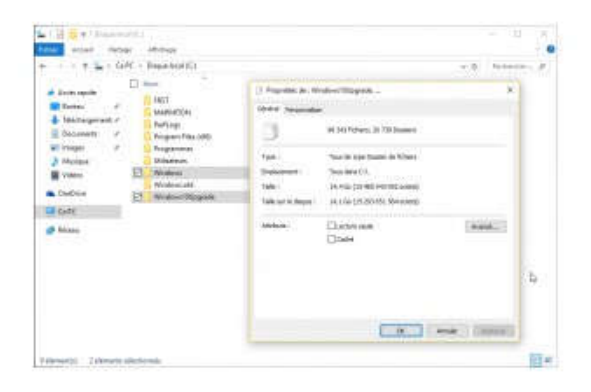

Ce Windows old permet de rétrograder, c'est à dire revenir à l'ancienne version de Windows, si la nouvelle version pose trop de problème.

En clair, dans le cas de la mise à niveau de Windows, si Windows 10 pose trop de problème, vous pouvez revenir à Windows 8 ou 7.

Ce dossier Windows old disparaît au bout d'une dizaine de jours après la mise à niveau, de manière automatique.

## Nettoyage de disque

Le dossier Windows.old se supprime par le nettoyage de disque en cochant les cases correspondantes aux anciennes installations, il est inutile de se compliquer la tâche.

Il y a 2 cases à cocher pour nettoyer les fichiers d'anciennes installations et préparation d'installation Windows

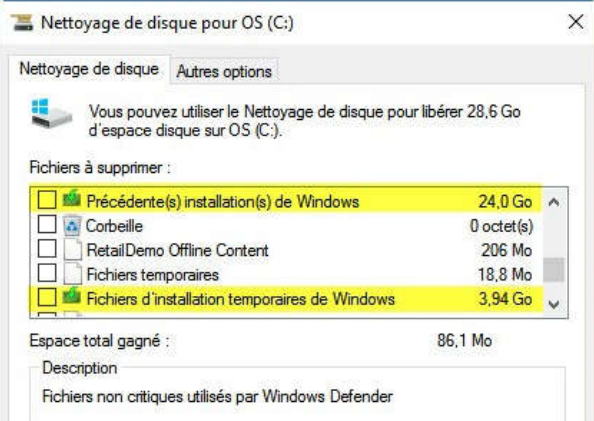

J'avais coché supprimer les versions précédentes dans stockage > fichiers temporaires de "Redstone" tout juste installé, ne voyant qu'une légère différence de Giga, j'ai donc mis en route les nettoyage disque > nettoyer les fichiers système, mais je n'ai rien trouvé, aucun Giga à supprimer, quelques méga de ci de là (comme dans la chanson

Après redémarrage, je suis retourné dans stockage > ce PC > fichiers temporaires, et les fichiers de version précédente avaient disparus.

Conclusion: la suppression des fichiers de version précédente de Windows par le panneau de configuration fonctionne, mais pas immédiatement (il n'y a pas 10 jours)

Je suis sur que j'aurais pu les supprimer par le biais du nettoyage système comme habituellement, mais dans le cas de cette version, il y a possibilité de faire autrement. Oo CB  $(a)$ 

## Autre possibilité

- · Télécharger le fichier suppr\_windows\_old.cmd.zip
- · Décompressez le sur le bureau
- · Faites un clic droit sur suppr\_windows\_old.cmd puis exécuter en tant qu'administrateur
- · Laissez l'opération s'effectuer, cela va prendre plusieurs dizaines de minutes

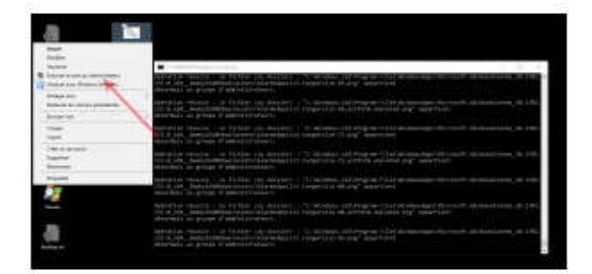